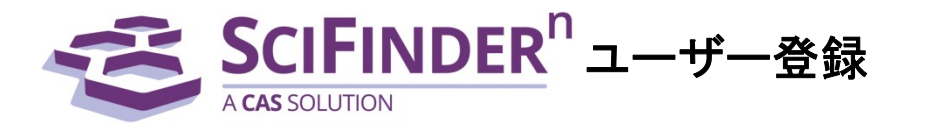

化学情報協会

SciFinder-n のご利用の前に,自分専用のユーザー名とパスワードを取得する必要があります.

大学ユーザーは SciFinder-n の初期画面(https://scifinder-n.cas.org)の Sign Up for Acess からはユーザー 登録できません.

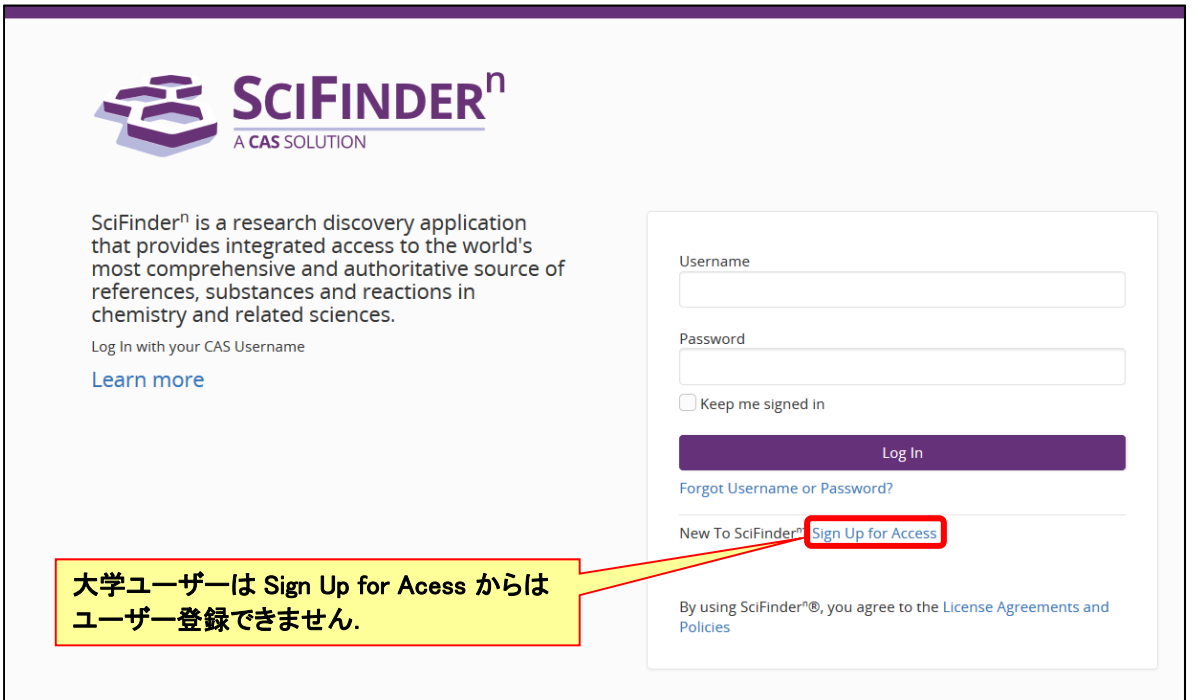

各大学の SciFinder-n ユーザー登録サイトから, 次のページからご案内する方法にした がって,ユーザー名とパスワードを取得し,ご利用ください.

★ユーザー登録サイトへのアクセスは、次ページを参照してください

尚,学内で登録範囲内の IP アドレスからユーザー登録サイトの URL にアクセスする必要があります.このフォ ームを送信すると,CAS から登録を完了するための手順が電子メールで送信されます.

## ご注意 : ID (ユーザー名とパスワード) を他の方と共有することは禁止されています.

<ユーザー登録サイトへのアクセス>

URL: https://scifinder.cas.org/registration/index.html?corpKey=4770BC4FX86F35040X2A45384C57AED6570C

上記SciFinder ユーザー登録サイトの URL にアクセスすると,以下のようなページが表示されます.

[Next(次へ)]をクリックし、登録作業に進みます.

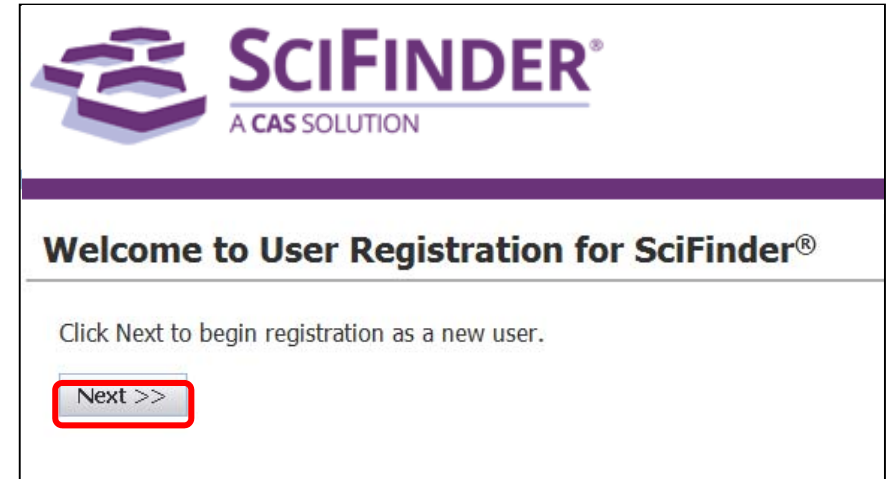

利用規約を読み, [Accept(承認)]をクリックします.

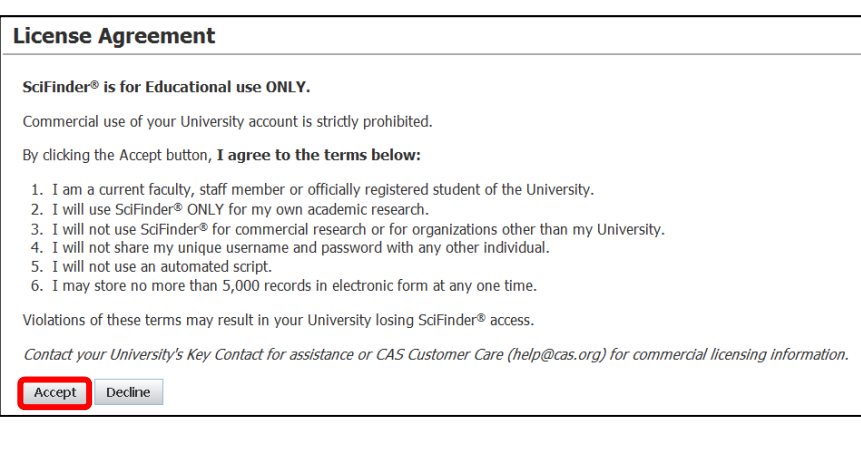

SciFinder-n は自分の研究以外の目的で利用することはできません. また,データの過剰ダウンロードは禁止されています.

## <ユーザー登録>

名前、電子メール等の必要事項を入力し、[Register(登録)]をクリックします. 太字の項目(●のついた項目)は,必須入力項目です.すべて半角文字で入力してください. ※ユーザー名, パスワードの入力規則は下記をご参照ください.

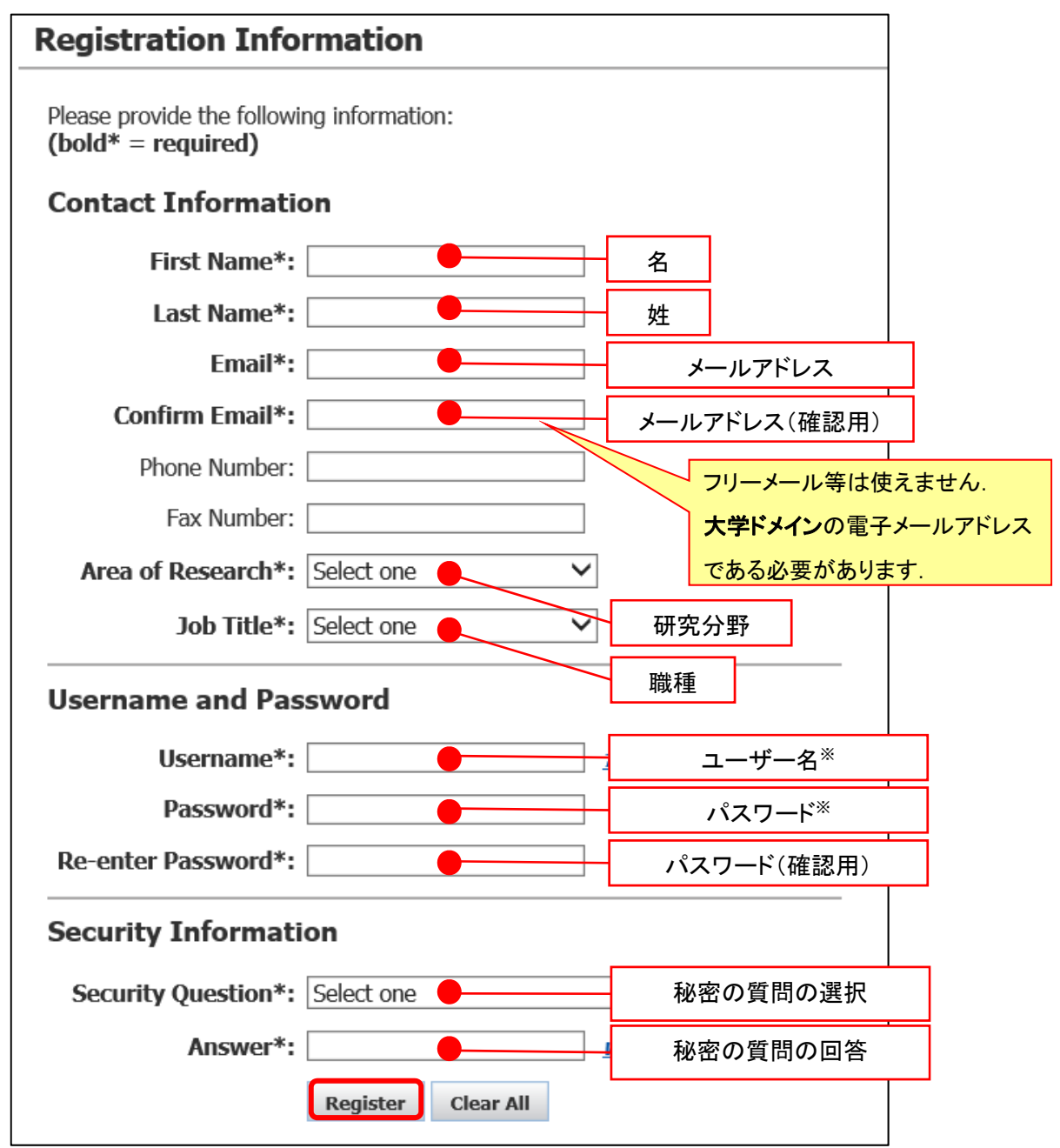

※ユーザー名,パスワードの入力規則について

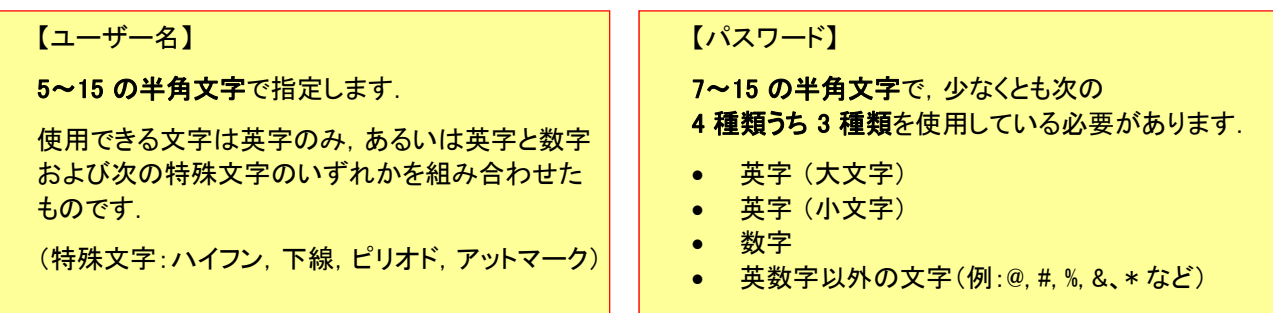

フォームに入力したメールアドレスに,CAS から電子メールが送信される旨のメッセージが表示されます.

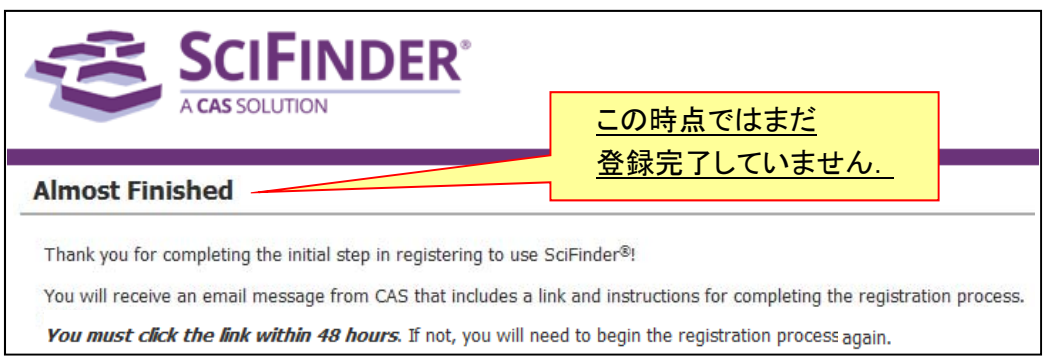

## <登録の完了>

CAS から電子メールが届きます. メール到着後, 48 時間以内にメール中にある URL をクリックすることで 登録作業が完了します. もしクリックできない場合は, URL をブラウザにコピーし, 接続を行ってください.

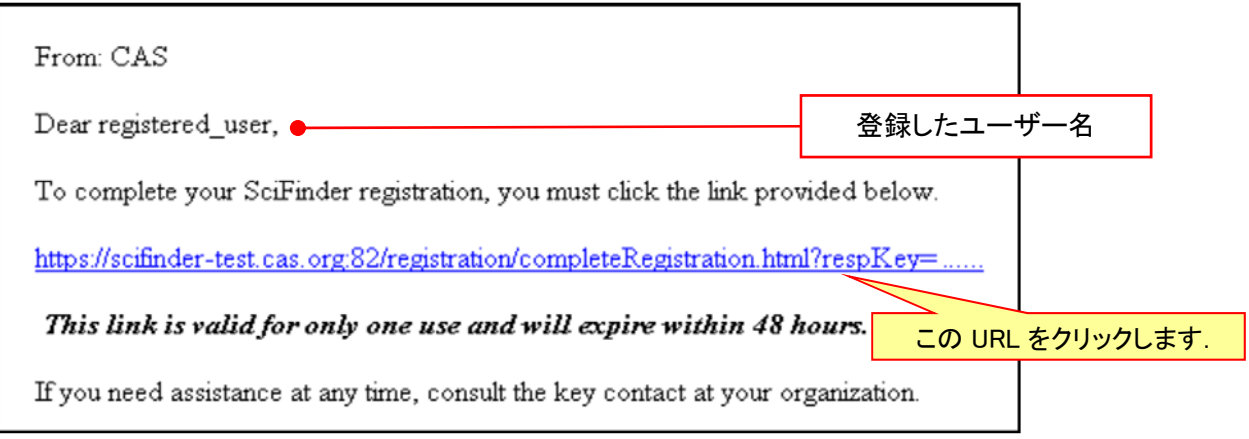

## 下記画面が表示されれば,登録作業は完了です.

SciFinder-n をクリックし,表示される SciFinder-n の初期画面(https://scifinder-n.cas.org)からご利用ください.

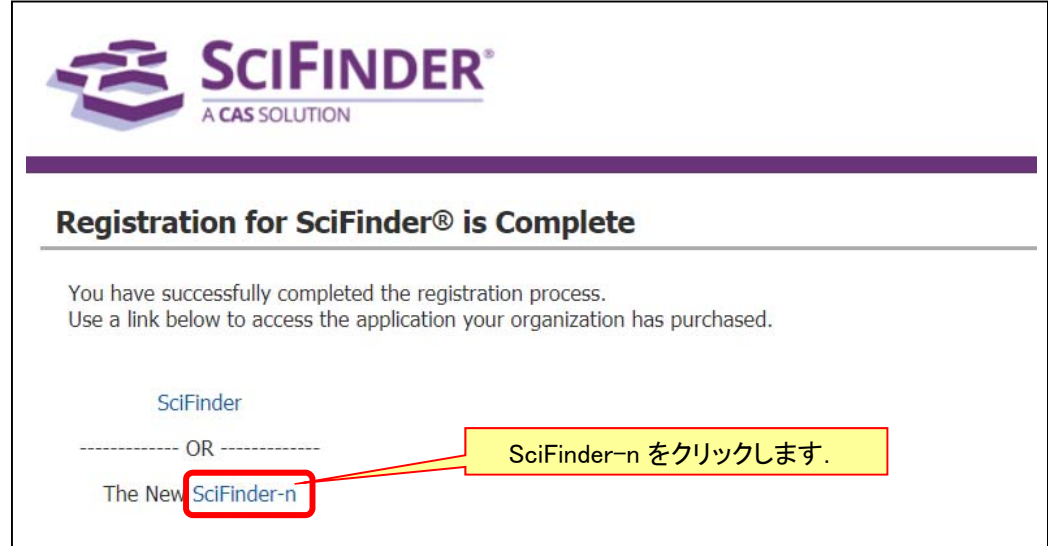